# OUTIL DE CALCUL DE MUR OSSATURE BOIS

*(Mode d'emploi)* 

*Juillet 2014 Contact : manu.technique@orange.fr* 

# Sommaire

- 1. Recommandations
	- Présentation
	- Type de paroi
	- Avertissement

## 2. Onglet « Bibliothèque »

- Présentation
- Rajout de lignes

## 3. Onglet « Synthèse »

- Visuel
- Détermination des parois
- Conditionnement
- Calcul de prix de vente

#### 4. Onglet « Murs »

- Principe de mur
- Calcul de mur

## 5. Onglet « Métré »

- Demande de prix
- Récapitulatif de prix

## 1. Recommandations :

#### Présentation

Cette feuille de calcul a été conçue avec Excel 2007 2007.

L'utilisation d'un tableur antérieur à celui-ci ne garantit pas un bon fonctionnement des formules.

Ce fichier Excel a été conçu pour calculer rapidement, d'après les plans fournis par un L'utilisation d'un tableur antérieur à celui-ci ne garantit pas un bon fonctionnement des<br>formules.<br>Ce fichier Excel a été conçu pour calculer rapidement, d'après les plans fournis par un<br>architecte (ou autre), les quantit standard avec montants (murs extérieurs).

Ce calcul ne prend pas en compte les linteaux spéciaux (grandes fenêtres, coulissants...), les renforts éventuels de poutre, les encadrements des ouvertures, les murs intérieurs.

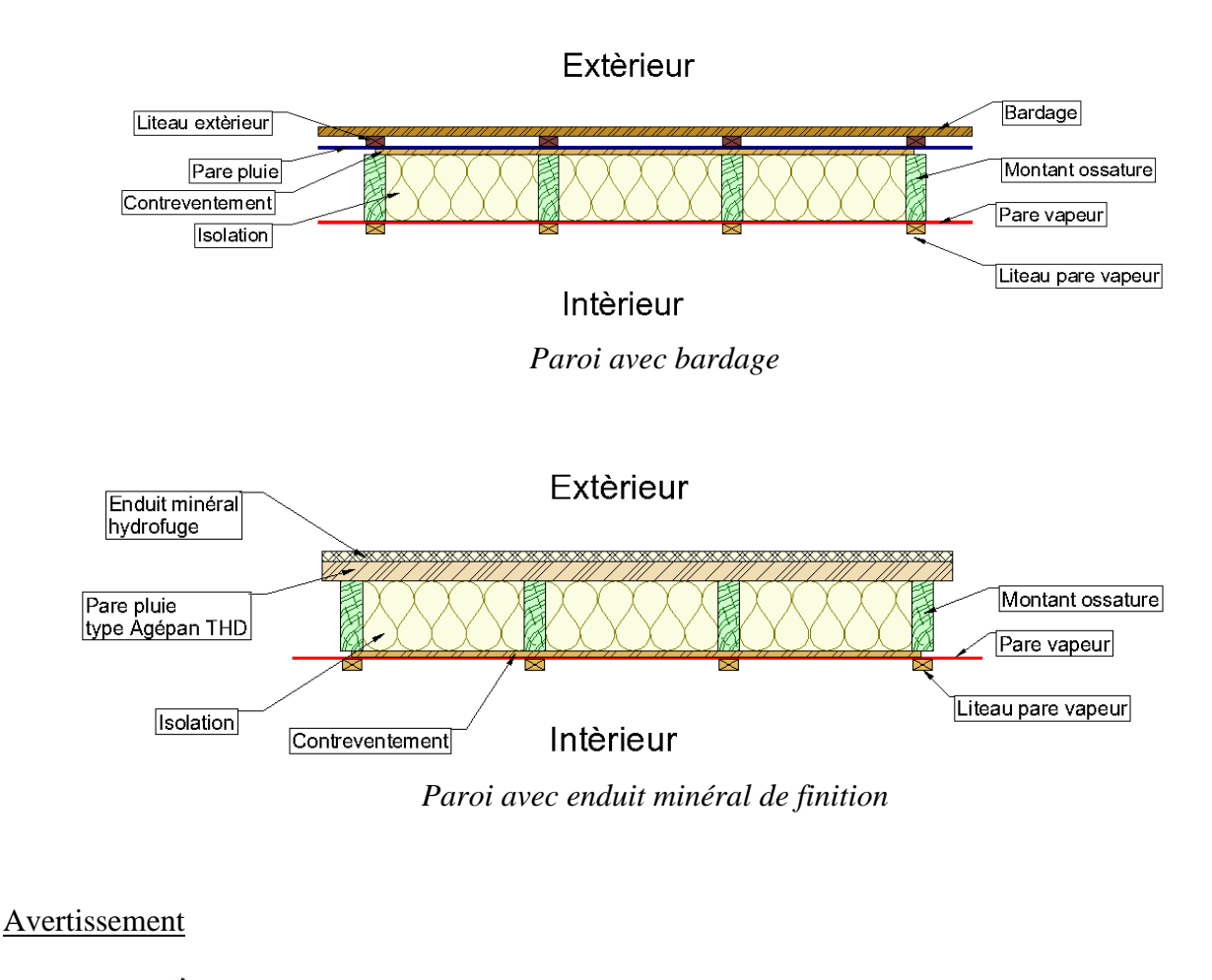

Type de paroi

Attention : Cet outil est une aide au calcul dans le cadre d'un devis.

Il ne peut en aucun cas remplacer une étude complète en cas de fabrication

## 2. Bibliothèque :

Dans cette bibliothèque, vous pouvez renseigner tous les matériaux que vous utilisez.

Il est important de compléter toutes les cellules du cadre. Les listes déroulantes et formules viennent y chercher les informations indispensables au bon fonctionnement de cette feuille de calcul.

*Exemple : Tableau bois ossature*

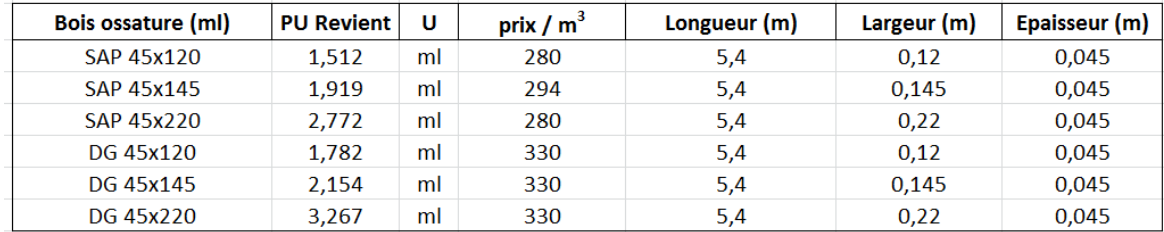

Bien renseigner les cellules, (attention aux unités de mesure)

Vous pouvez rajouter des lignes dans les tableaux pour ajouter de nouveaux produits produits :

Attention, bien se positionner au milieu du cadre pour insérer une ligne

Deux possibilités :

A l'aide du menu :

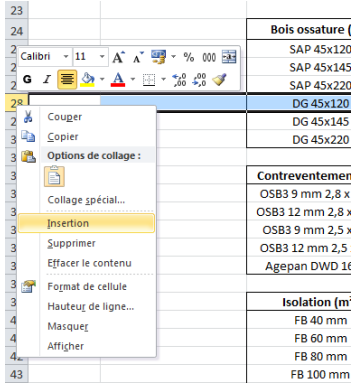

Clic gauche sur une ligne (ex : ligne 28)

puis clic droit Insertion.

#### A l'aide du clavier :

Clic gauche sur une ligne (ex : ligne 28) puis appuyez sur les touches  $\boxed{\text{Ctrl}}$  et  $\boxed{+}$  en même temps

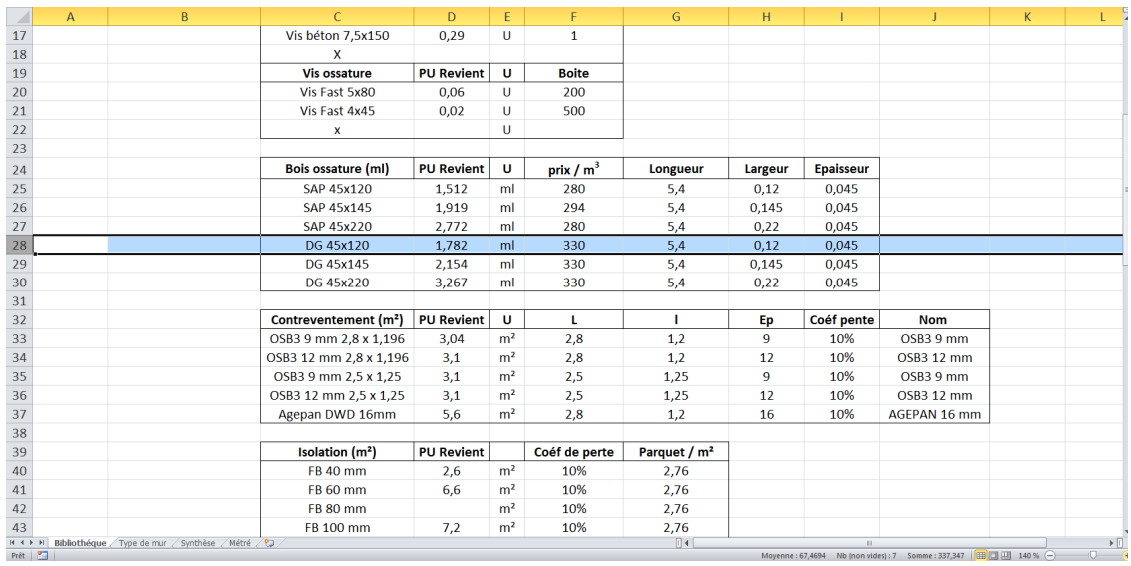

# 3. Synthèse :

Présentation (visuel)

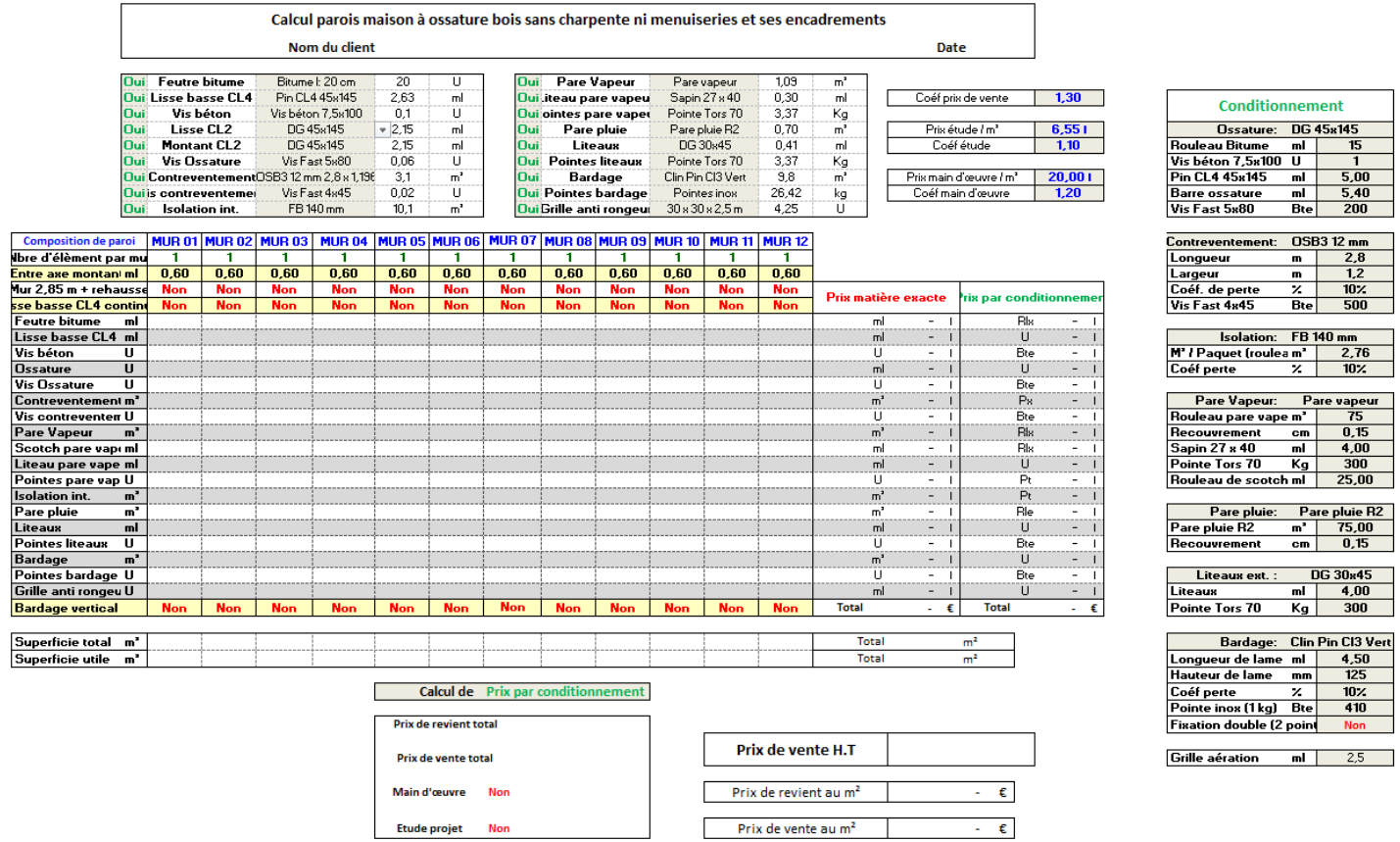

Cette feuille recueille toutes les données et vous permet d'avoir un visuel de votre travail

Détermination et type de parois : *Entrez le nom de votre client et la date*

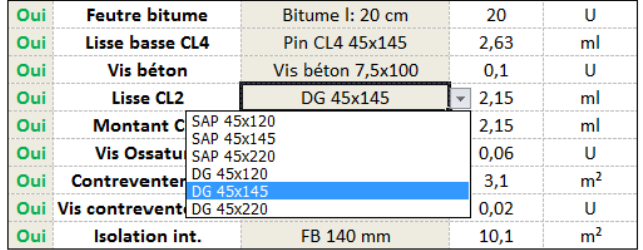

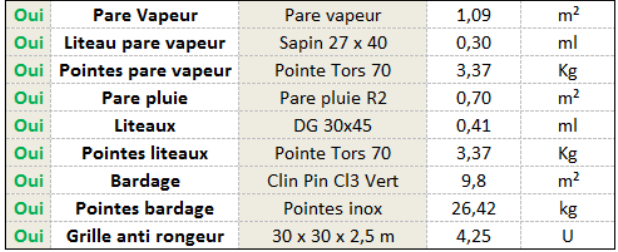

Les touches oui non (menu déroulant) activent ou désactivent les éléments constituant les parois

A l'aide des menus déroulants, sélectionnez les matériaux constituant les parois

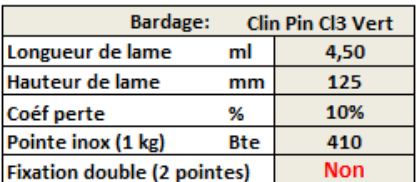

En cas de bardage, vous pouvez sélectionner une double fixation

La touche oui non

## Conditionnement :

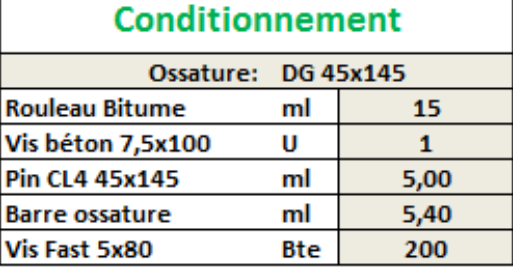

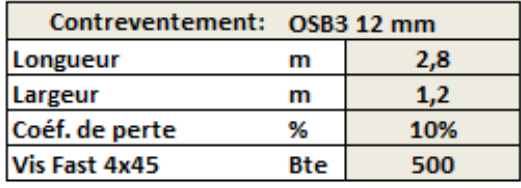

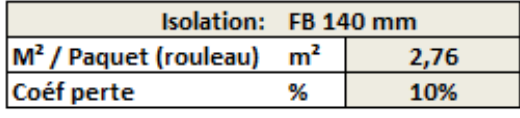

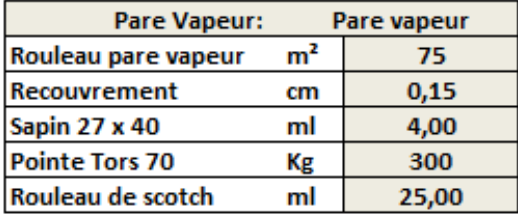

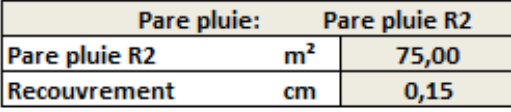

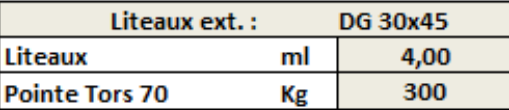

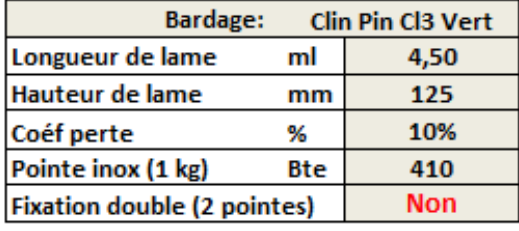

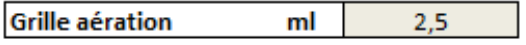

*Toutes ces données sont reprises dans la bibliothèque*

*et permettent le calcul par conditionnement (boîte, parquet, rouleau, barre, etc...)* Sur cette synthèse, vous avez un visuel direct sur les éléments important saisis.

## Calcul prix de vente :

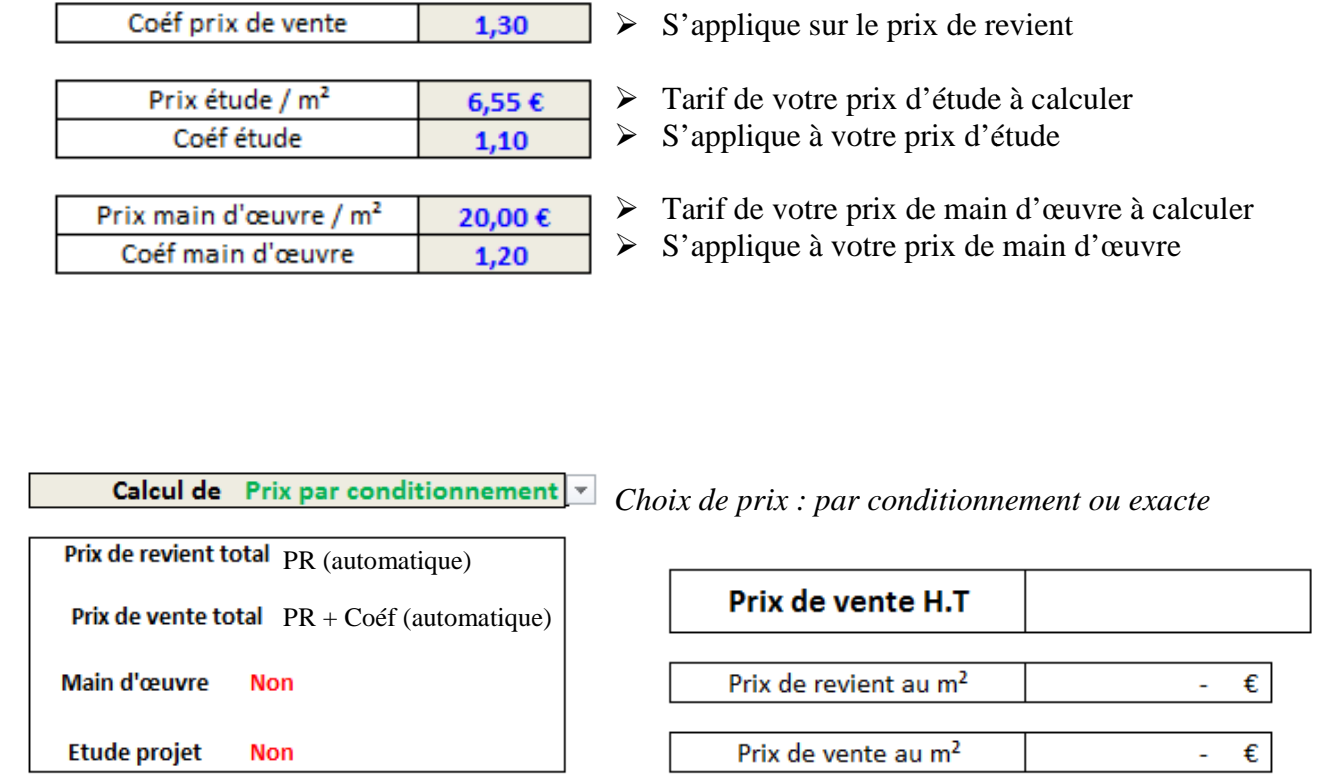

La touche oui non, ajoute ou non le prix (multiplié par son coefficient) au prix de vente H.T

## 4. Murs :

Principe de mur :

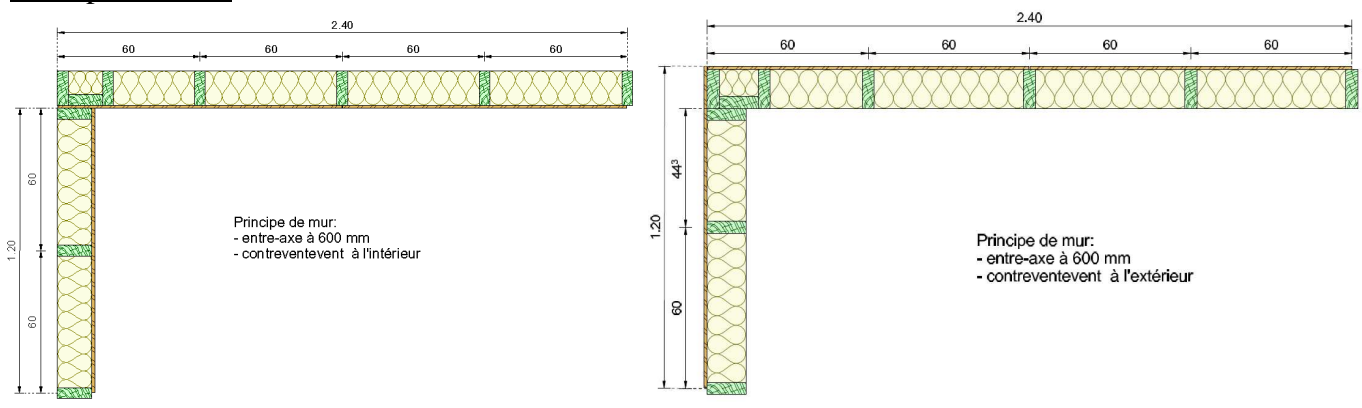

*Trois montants dans les angles. La position du contreventement ne change rien au calcul.* 

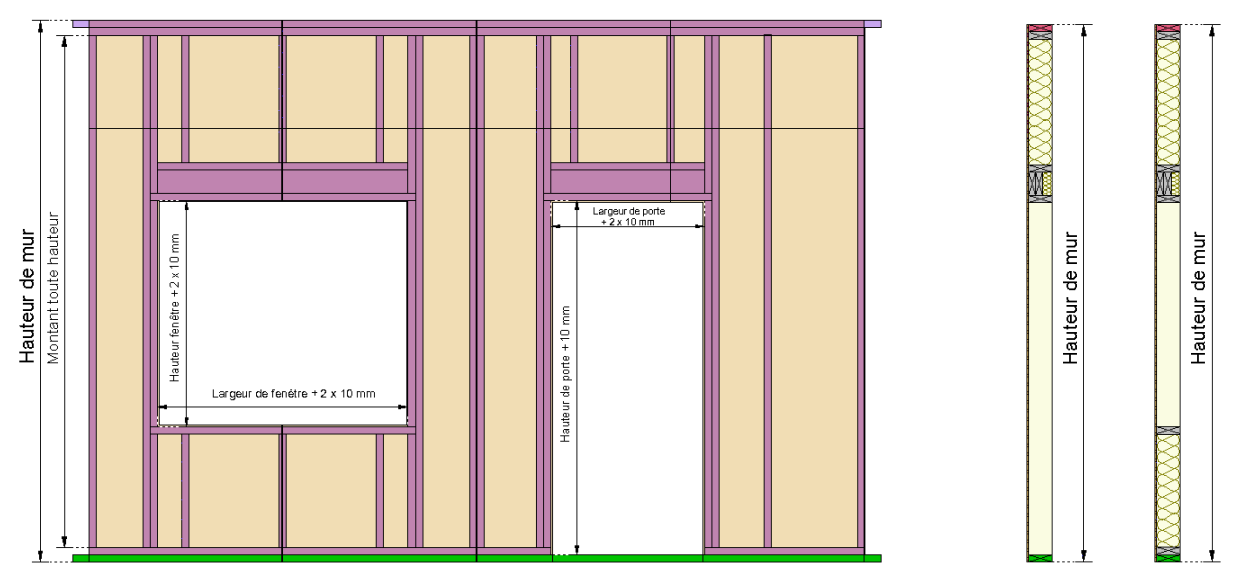

Paroi avec montant toute hauteur : *Linteau composé de quatre traverses.* 

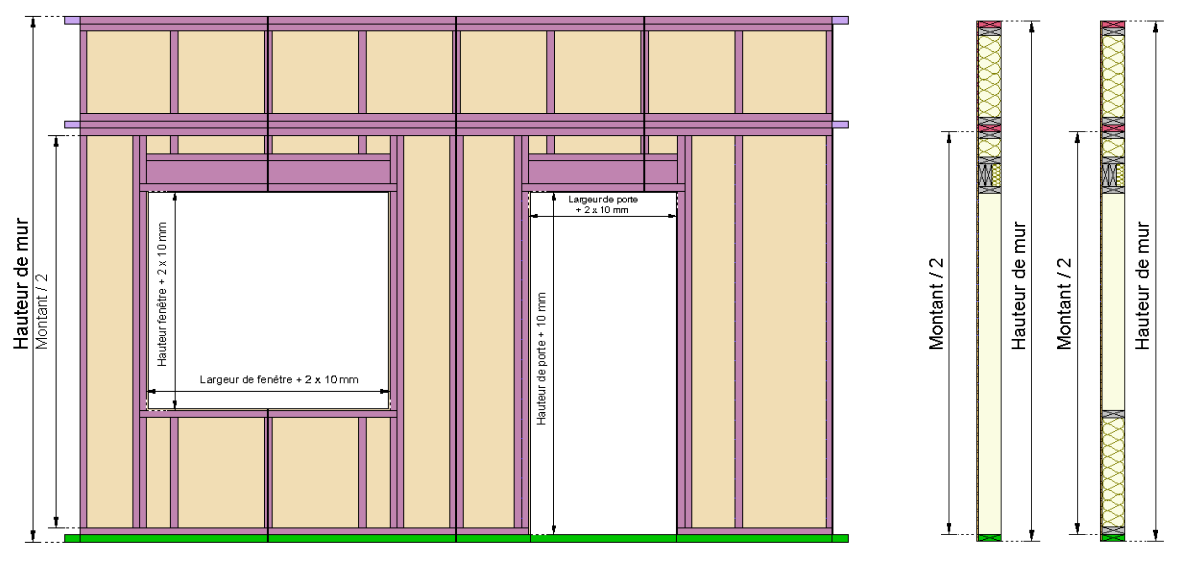

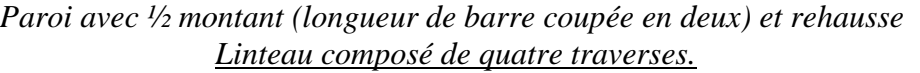

## Calcul de murs : Les options choisies sont visibles sur le tableau de bord de l'onglet « synthèse ».

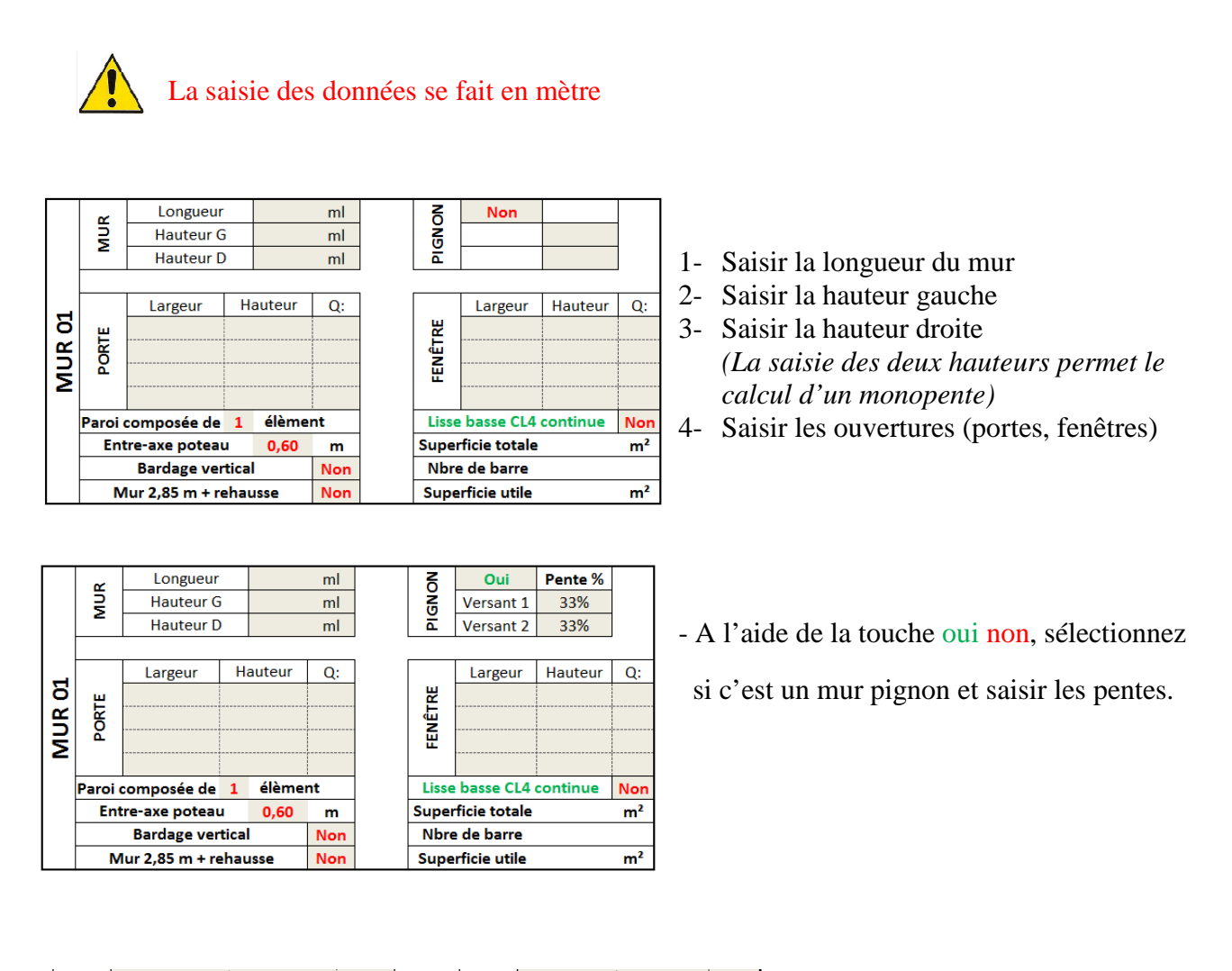

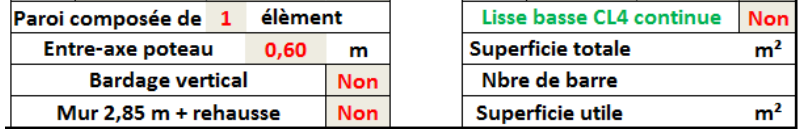

- Paroi composée : choix du nombre d'éléments constituant la paroi
- Entre-axe poteau : choix des entre-axe 0.60, 0.40 ou 0.30
- Bardage vertical : A l'aide de la touche oui non, sélectionnez le sens du bardage (horizontal par défaut)
- > Mur + rehausse : A l'aide de la touche oui non, sélectionnez si vous prévoyez une rehausse ou pas. Par défaut, les montants sont toute hauteur. La hauteur du mur bas s'affiche indicatif. Elle part du dessous de la lisse basse au dessus de la lisse haute de chaînage. n, sélectionnez le sens du bardage (horizon),<br>, sélectionnez si vous prévoyez une rehau<br>r. La hauteur du mur bas s'affiche à titre
- > Lisse basse continue : Sélectionnez si la lisse basse est interrompues aux portes ou pas.
- $\triangleright$  Nbre de barre : Indique le nombre de barre en fonction de l'option rehausse ou pas.
- $\triangleright$  Superficie totale : superficie de la paroi
- $\triangleright$  Superficie utile : superficie de la paroi moins les ouvertures.

# 5. Métré :

#### A l'aide de la touche oui non, vous pouvez sélectionner de type deux feuilles.

## Demande de prix

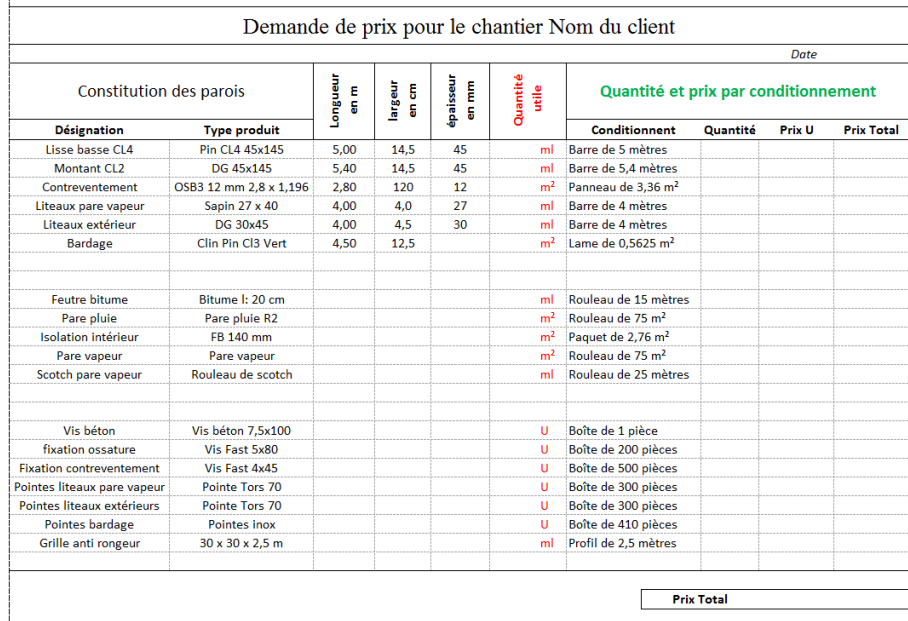

## Récapitulatif

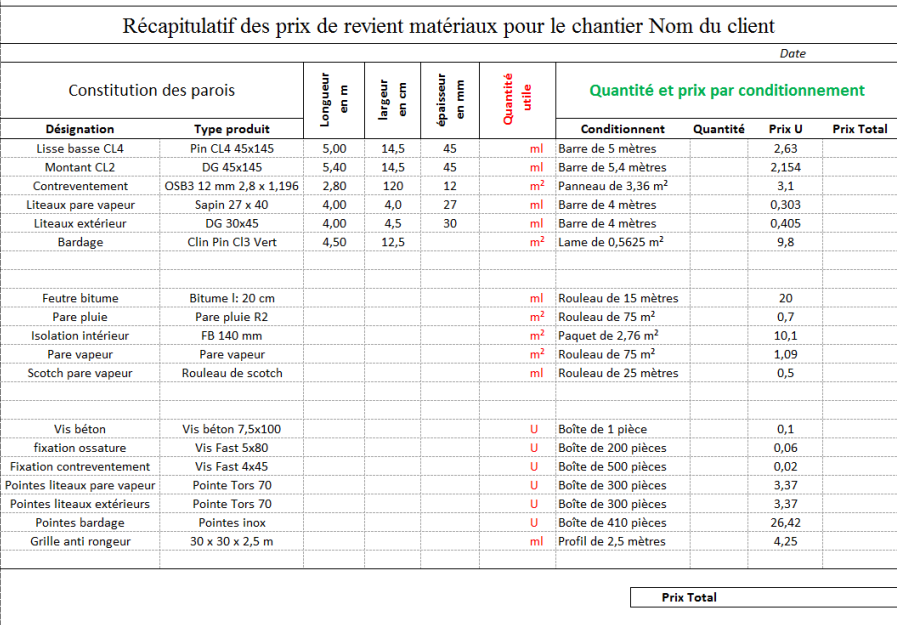

## *Informations*:

N'apparaissent sur ces feuilles que les éléments constituant la paroi que vous avez sélectionné dans l'onglet « synthèse ».